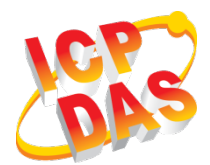

## LRA-900-E 快速上手指南

v1.0, 2018 年 9 月

### 產品內容

除了本文件外,產品包裝內應有下列配件:

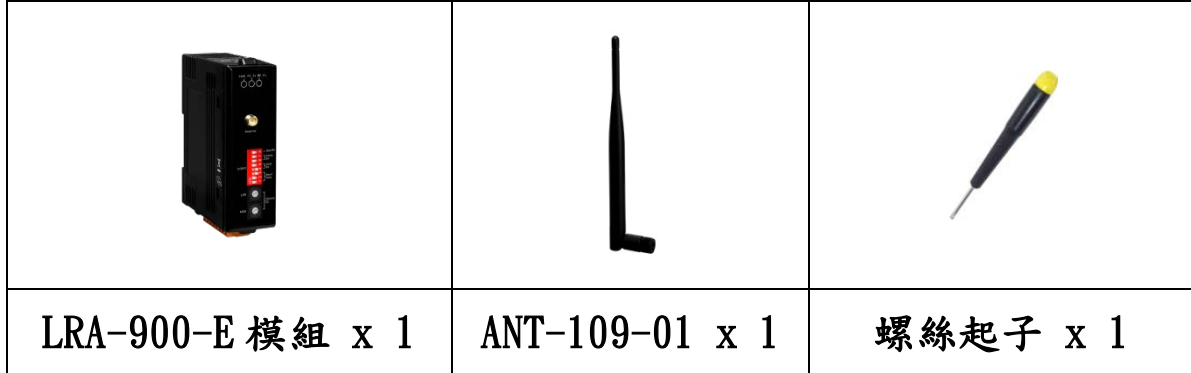

### 參考資訊

### 產品網頁

[http://www.icpdas.com/root/product/solutions/industrial\\_wireless\\_comm](http://www.icpdas.com/root/product/solutions/industrial_wireless_communication/wireless_solutions/lra-900-e.html) [unication/wireless\\_solutions/lra-900-e.html](http://www.icpdas.com/root/product/solutions/industrial_wireless_communication/wireless_solutions/lra-900-e.html)

### 相關文件 (使用手冊/快速上手指南)

[http://ftp.icpdas.com/pub/cd/usbcd/napdos/rf\\_modem/document/lra-900-e](http://ftp.icpdas.com/pub/cd/usbcd/napdos/rf_modem/document/lra-900-e)

### 相關軟體 (Firmware)

[http://ftp.icpdas.com/pub/cd/usbcd/napdos/rf\\_modem/firmware/lra-900-e](http://ftp.icpdas.com/pub/cd/usbcd/napdos/rf_modem/firmware/lra-900-e)

## **1** 連接電源及電腦主機

- 1. 確認您電腦的網路設定正確且可運作。 確認您電腦的Windows 防火牆以及Anti-virus 防火牆都已關閉,或已正確的設 定,否則第4章部份的"Search Servers"可能無法正確找到LRA-900-E。(請與 您的系統管理員確認)
- 2. 將 LRA-900-E 與電腦接至同一個集線器(Hub/Switch ) 或同一個子網域。
- 3. 確認模組 Init/Run 開關是在 Run 位置上,以及調整模組站號已至正確欲使用 之位置。

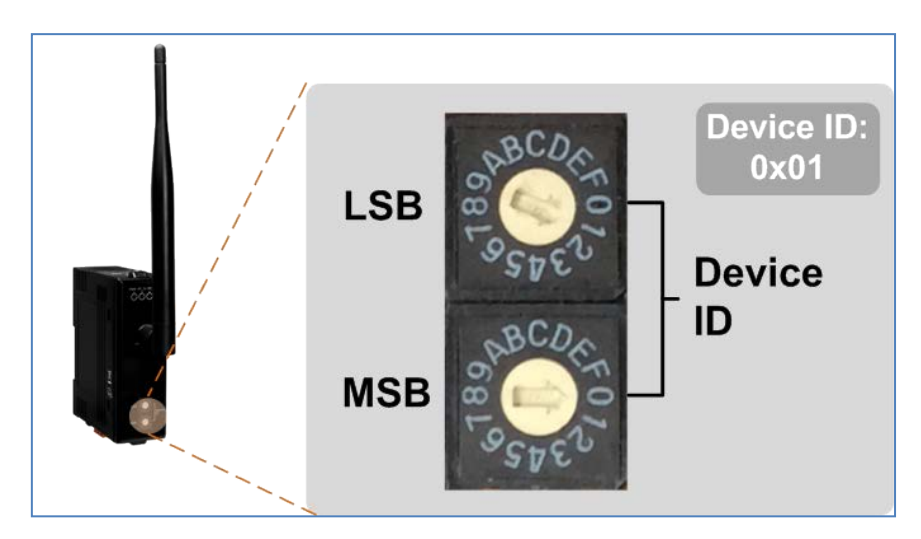

4. 提供電源 (+10 ~ +30 Voc電源) 到LRA-900-E

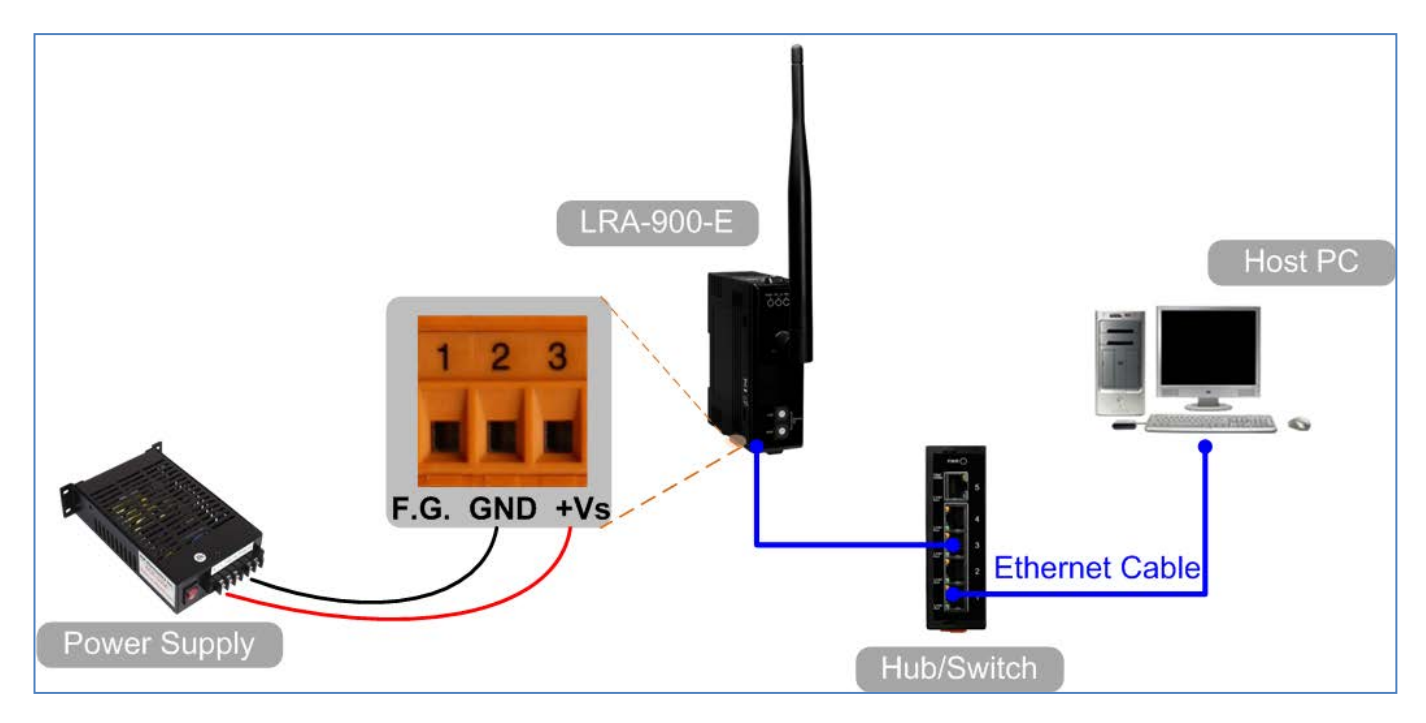

# **2** 安裝軟體到您的電腦

安裝VxComm Utility,可從從泓格科技網站下載。 詳細位置如下:

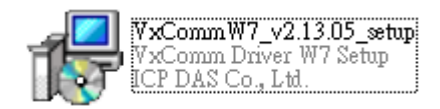

http://ftp.icpdas.com/pub/cd/8000cd/napdos/driver/vxcomm\_driver/windows/

# **3** 配置正確的網路設定

- 1. 雙擊桌面上VxCommUtility捷徑圖示。
- 2. 按下"Search Servers"按鈕來搜尋您的LRA-900-E。
- 3. 雙擊您的LRA-900-E來開啟"Configure Server (UDP)"配置對話框。

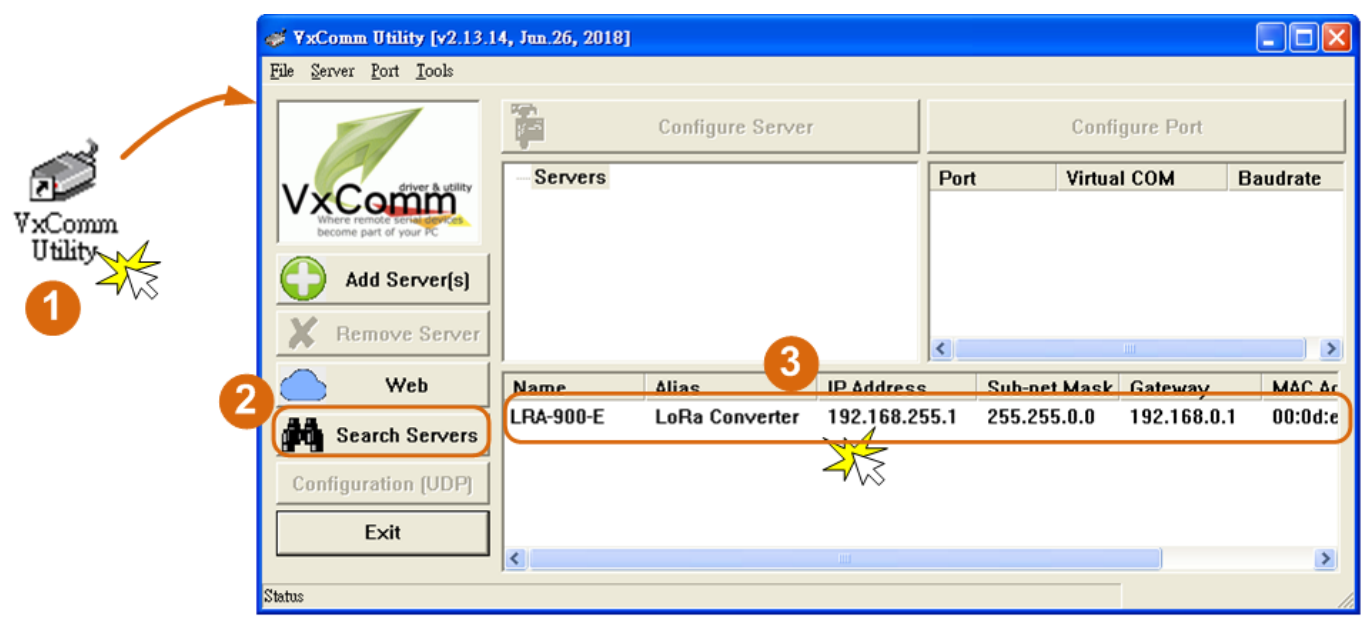

#### LRA-900-E 出廠預設如下表:

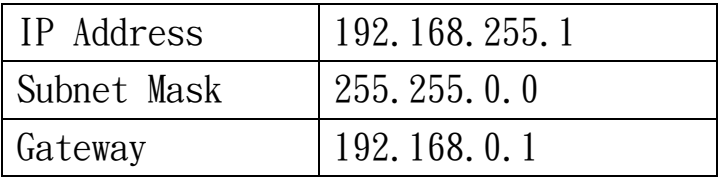

4. 聯繫您的網路管理員取得正確的網路配置(如IP/Mask/Gateway)。輸入網路設定 (IP/Mask/Gateway),然後按下"OK"按鈕。

注意: LRA-900-E 將會在 2 秒後改用新的設定。

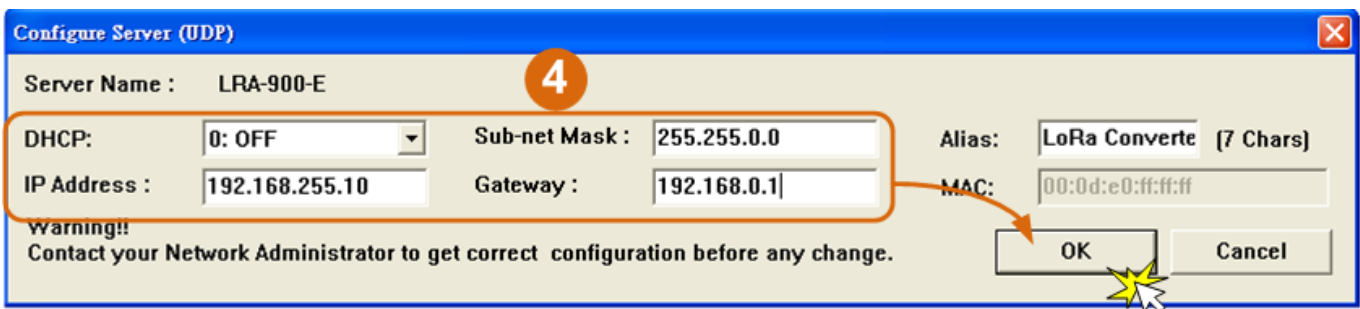

# **4** 配置虛擬 COM Port

- 1. 2秒後,再次按下"Search Servers"來搜尋LRA-900-E,確認上一步驟的網路配 置已正確設定完成。
- 2. 在列表中點選您的LRA-900-E。

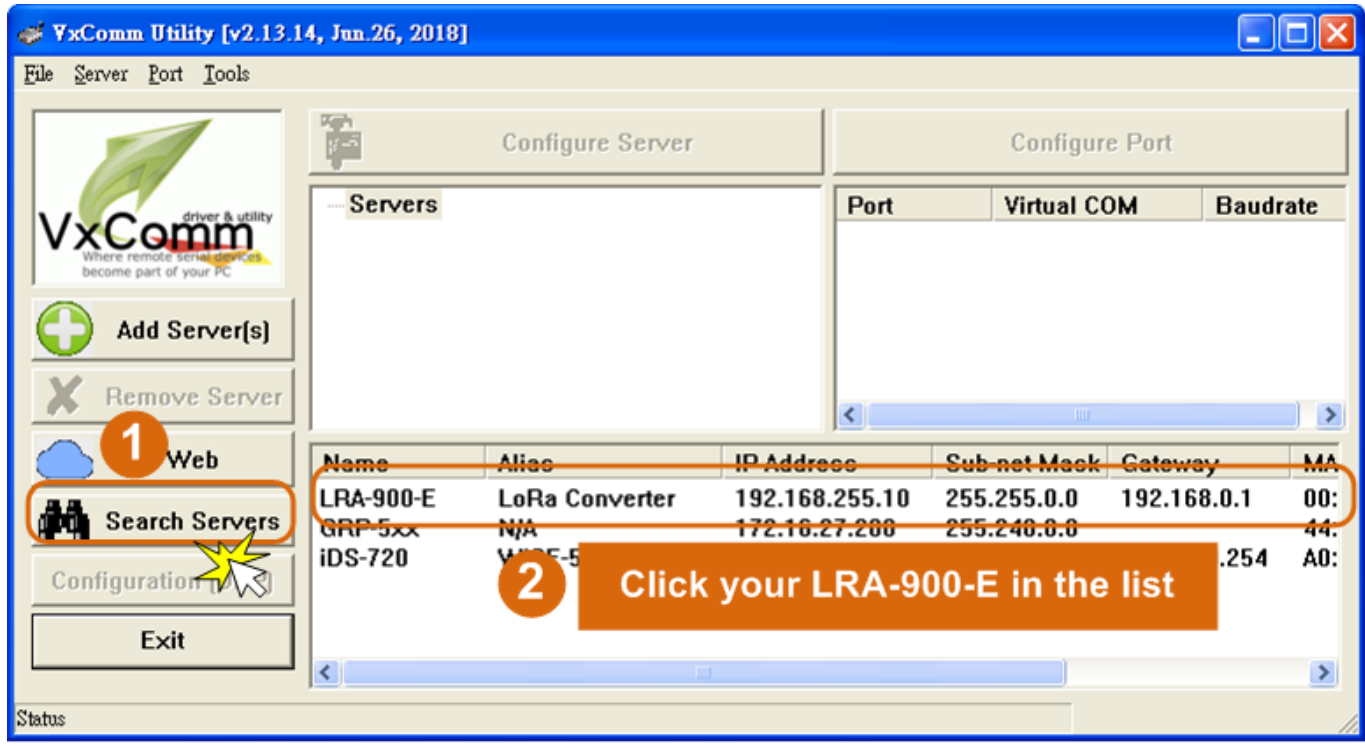

3. 單擊"Add Server[s]"按鈕。

### 4. 指定 COM Port 號碼並且單擊"OK"按鈕儲存設定。

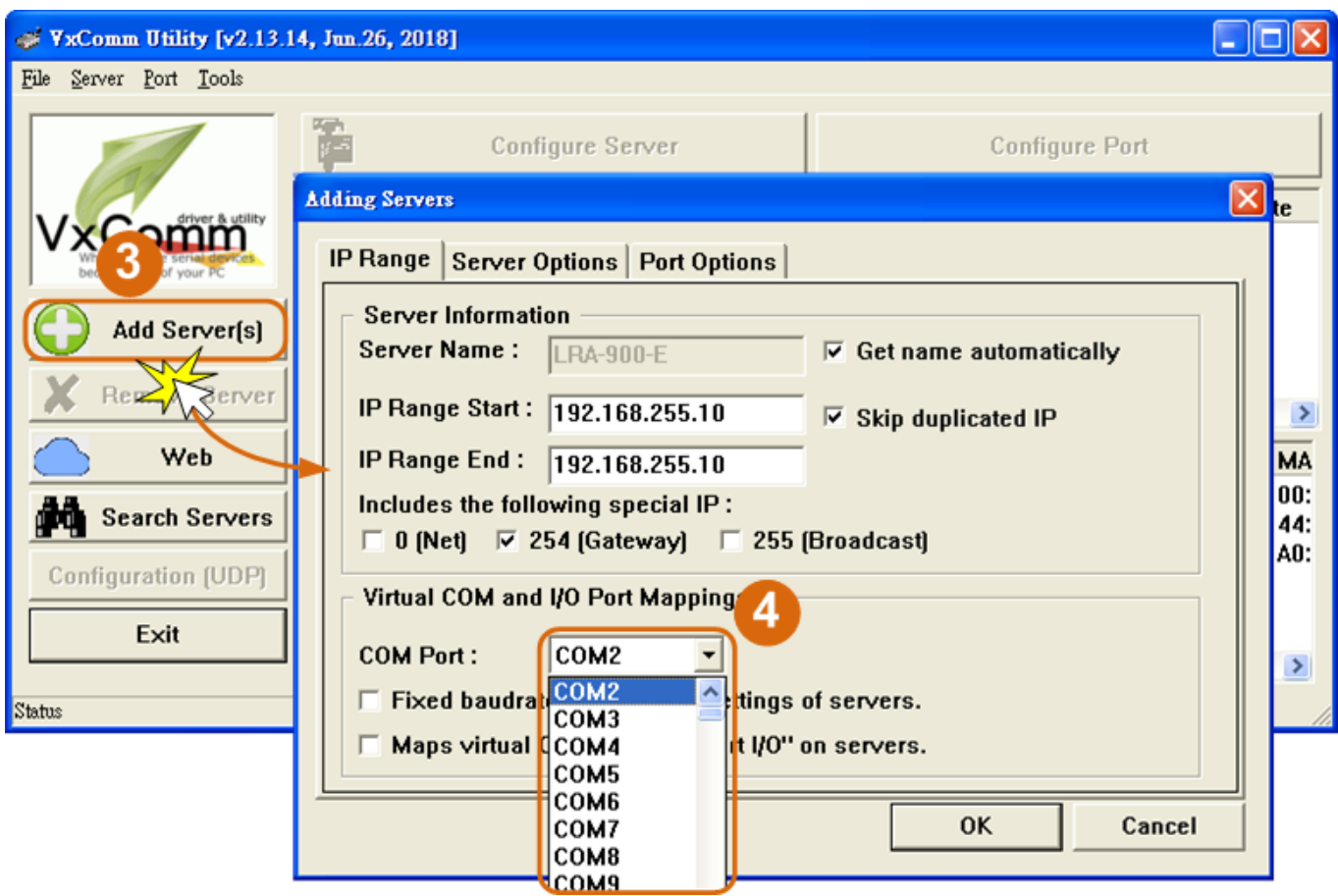

5. 單擊LRA-900-E模組名稱,檢查配置完成的虛擬COM Port號碼。

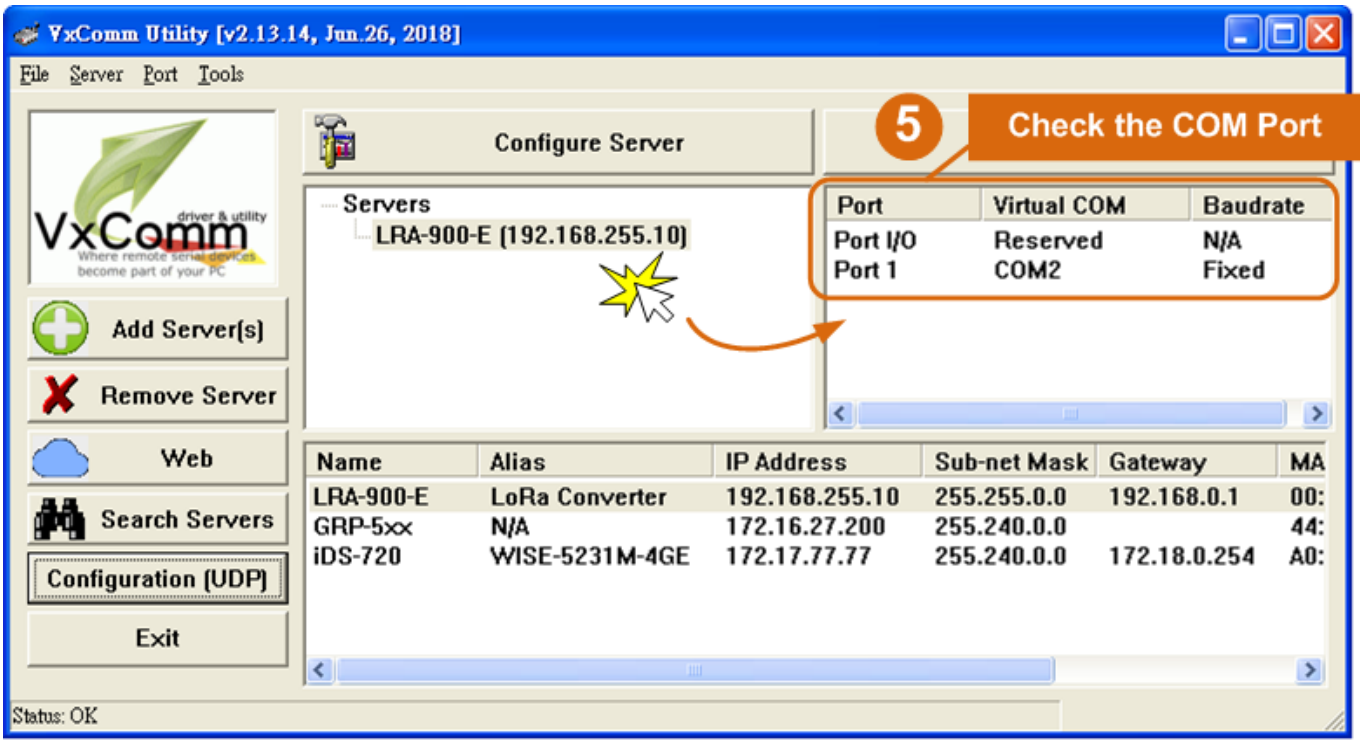

- 6. 單擊"Tools" 功能選擇中的"Restart Driver"項目來開啟"VxComm Utility: Restarting Driver" 配置視窗。
- 7. 單擊"Restart Driver"按鈕。

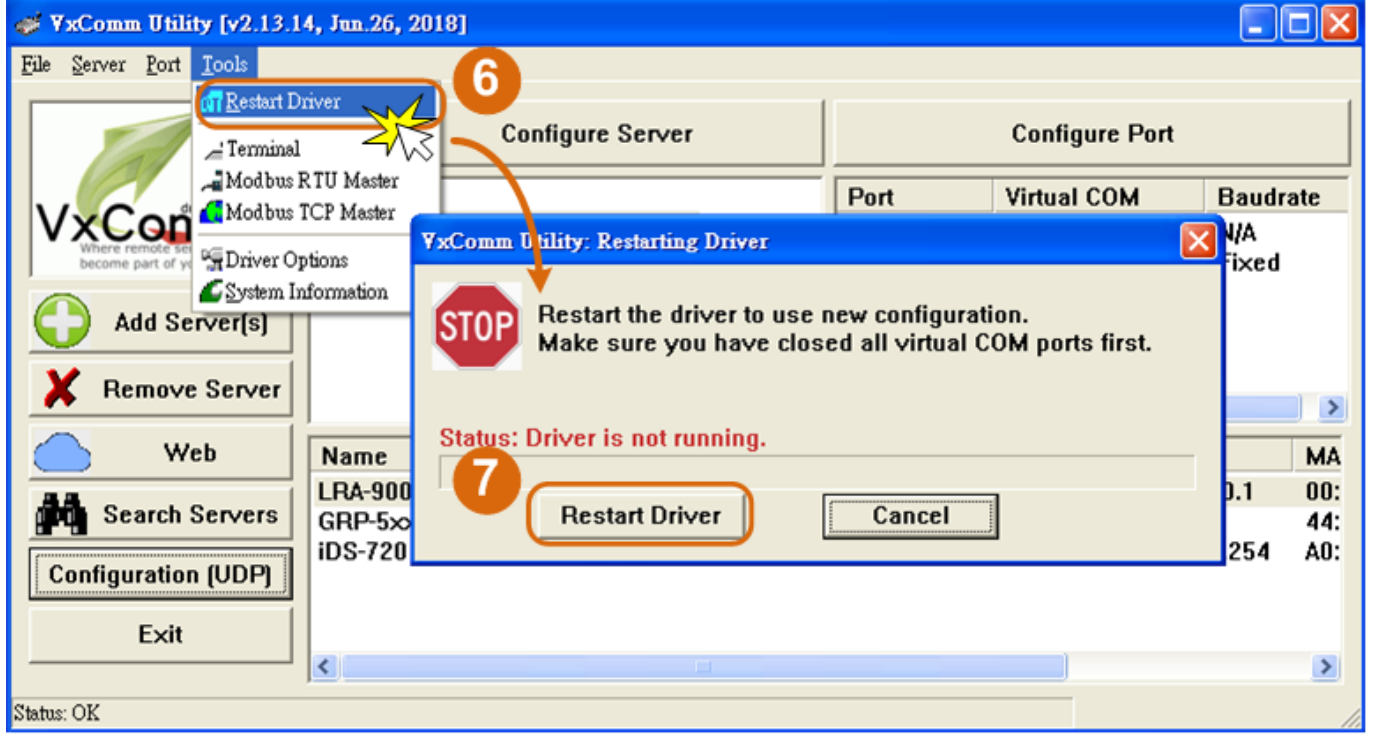

注意: 如您使用的瀏覽器為Internet Explorer, 為了確保 LRA-900-E 的網頁伺服 器能正常顯示,請務必先關閉IE cache,步驟如下: (如不是使用IE瀏覽器,請 跳過此步驟。)

- 步驟 1: 在IE瀏覽器功能選單上,按下"工具(T)">> "網際網路選項(O)"。
- 步驟 2: 進入選項框後, 按下"一般"標籤, 然後在瀏覽歷程記錄區框裡按下 "設定(S)"按鈕,進入設定框。
- 步驟 3: 在 Temporary Internet Files 區框裡按下"每次造訪網頁時(E)",然 後按設定框及選項框的"確定"按鈕,完成設定。